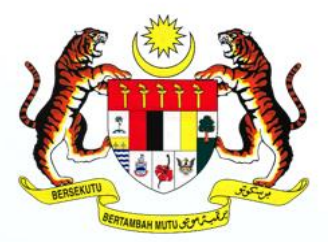

KEMENTERIAN KOMUNIKASI DAN MULTIMEDIA MALAYSIA

# **Sistem SPS Sistem Pengurusan Surat** KKMM

## **MANUAL PENGGUNA**

#### **KEMENTERIAN KOMUNIKASI DAN MULTIMEDIA MALAYSIA**

Disediakan oleh: Bahagian Pengurusan Maklumat (BPM), KKMM Perkongsian Sumber dari Kementerian Perumahan Kerajaan Tempatan, BPM Pemilik Sistem : Pejabat KSU © 2020 KKMM

### **ISI KANDUNGAN**

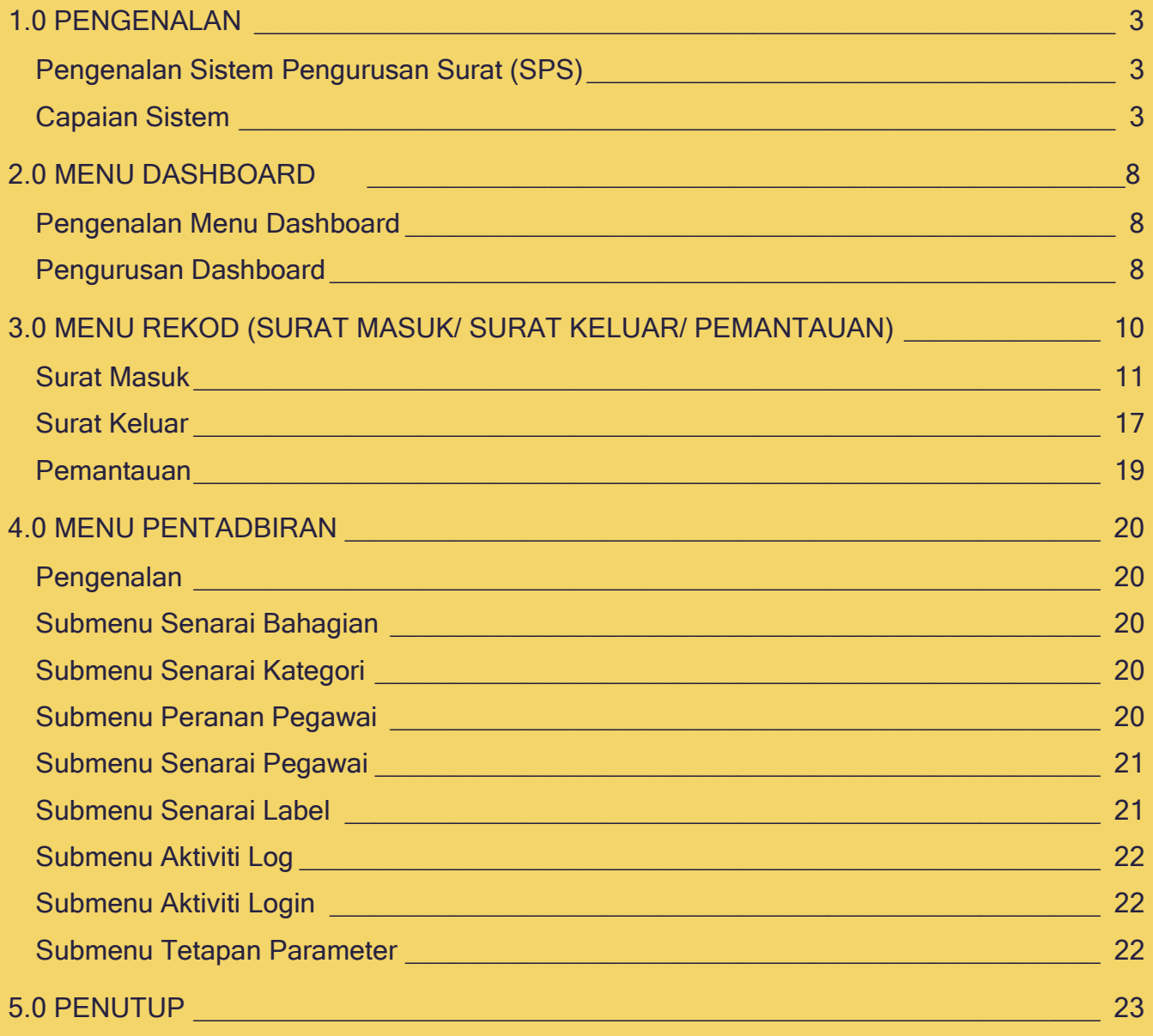

#### **1.0 PENGENALAN**

#### <span id="page-2-0"></span>**Pengenalan Sistem Pengurusan Surat (SPS)**

Manual Pengguna Sistem Pengurusan Surat (SPS), Pejabat KSU berfungsi sebagai rujukan dan panduan kepada pentadbir sistem khususnya bagi pegawai dan Setiausaha Pejabat, Pejabat KSU serta melibatkan bahagian/jabatan di dalam organisasi.

Manual ini menerangkan penggunaan aplikasi mengikut menu yang telah dibangunkan. Peranan pengguna di dalam sistem ini dikategorikan kepada beberapa peranan (Pentadbir Utama, dan Pentadbir). Walaubagaimana pun, tahap capaian sistem ini adalah fleksibel mengikut keperluan pengguna. Penerangan lanjut berkaitan peranan dan tahap capaian pengguna di Pejabat KSU akan di terangkan di bawah tajuk 4.0 MENU PENTADBIRAN.

#### <span id="page-2-1"></span>**Capaian Sistem**

1. Sistem ini boleh dicapai atau diakses melalui pelayan web yang bersesuaian. Pelayar web (web browser) yang terbaik untuk mengakses sistem SPS ini adalah seperti berikut:

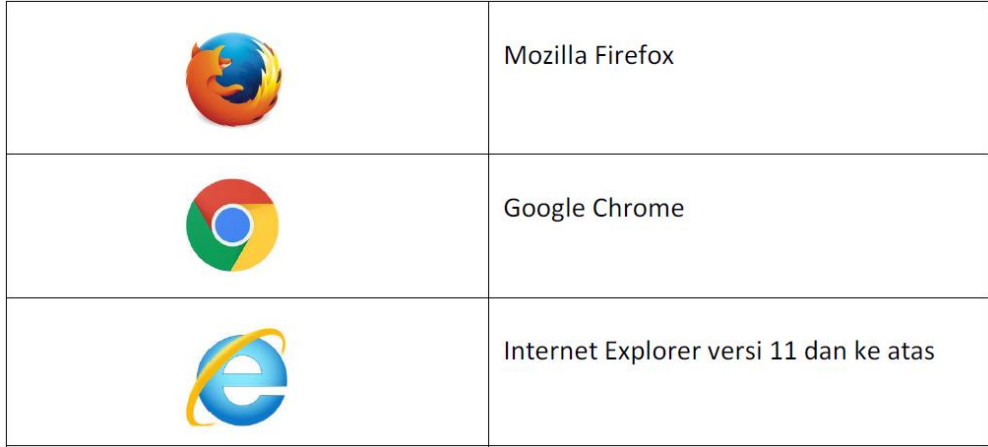

Jadual 1: Capaian Sistem: Pelayar Web

- 2. Setelah Pelayar web (browser) dibuka, taipkan pautan berikut: [https://sps.kkmm.gov.my](https://sps.kkmm.gov.my/)
- 3. Pengguna akan dipaparkan halaman log masuk ke Sistem Pengurusan Surat (SPS) seperti Rajah 1 di bawah:

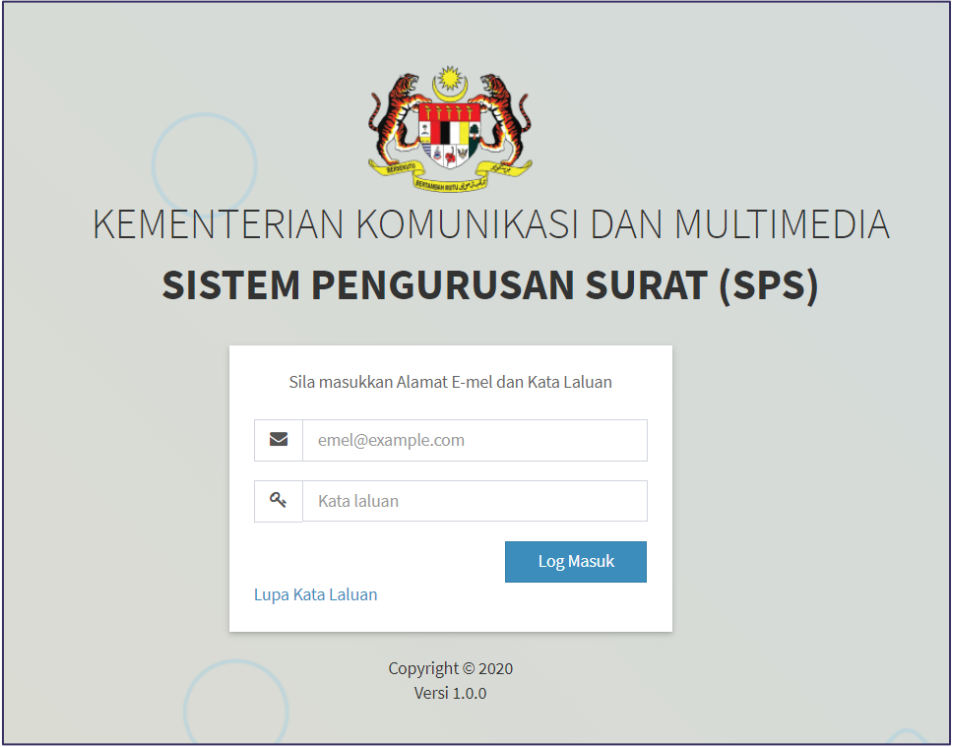

Rajah1: Log Masuk SPS

- 4. Untuk menggunakan sistem ini, pengguna perlu didaftarkan terlebih dahulu melalui Pentadbir Sistem (Rujuk Sub Tajuk 4.4). Masukkan emel pengguna serta kata laluan di ruangan yang disediakan. Kemudian klik butang Log Masuk.
- 5. Sekiranya pengguna terlupa kata laluan, sila klik pada pautan Lupa Kata Laluan. Halaman log masuk akan berubah seperti Rajah 2 bagi membolehkan pengguna menjana kata laluan yang baru.

Ikuti langkah-langkah berikut untuk menjana kata laluan baru sekiranya pengguna terlupa kata laluan:

- Masukkan E-mel , No Telefon Pejabat dan Kod Keselamatan di ruang yang disediakan.
- Seterusnya Klik Butang Hantar.

<span id="page-4-0"></span>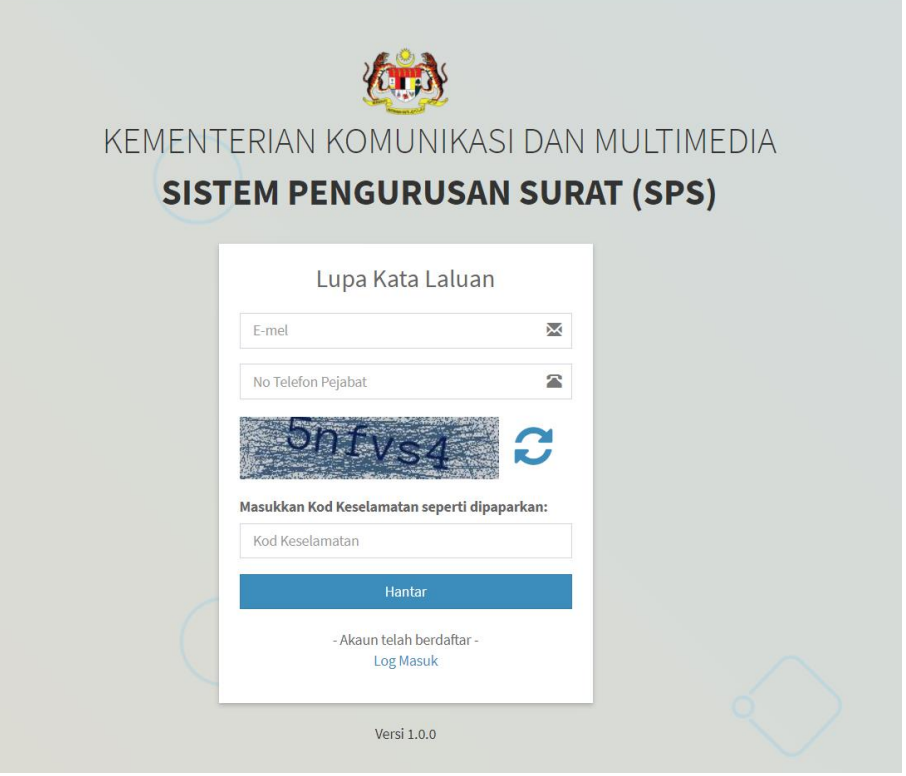

Rajah 2: Lupa Kata Laluan

6. Pemakluman Permohonan kata laluan baru akan dihantar melalui emel lupa kata laluan:

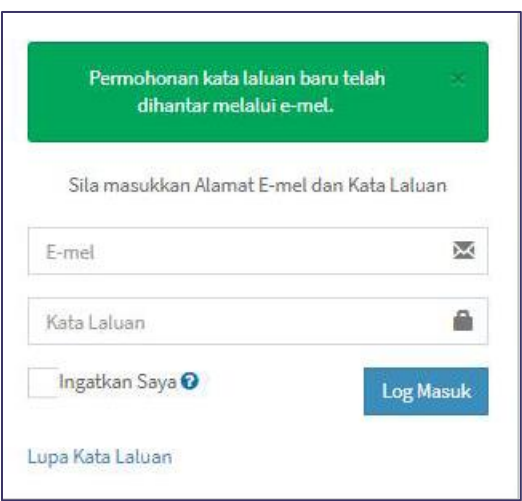

Rajah 3: Pemakluman Kata laluan baru

7. Sekiranya pengguna tersalah memasukkan Kod Keselamatan, sistem akan memaklumkan bahawa kod tersebut adalah tidak lengkap dan pengguna perlu memasukkan semula kod berkenaan.

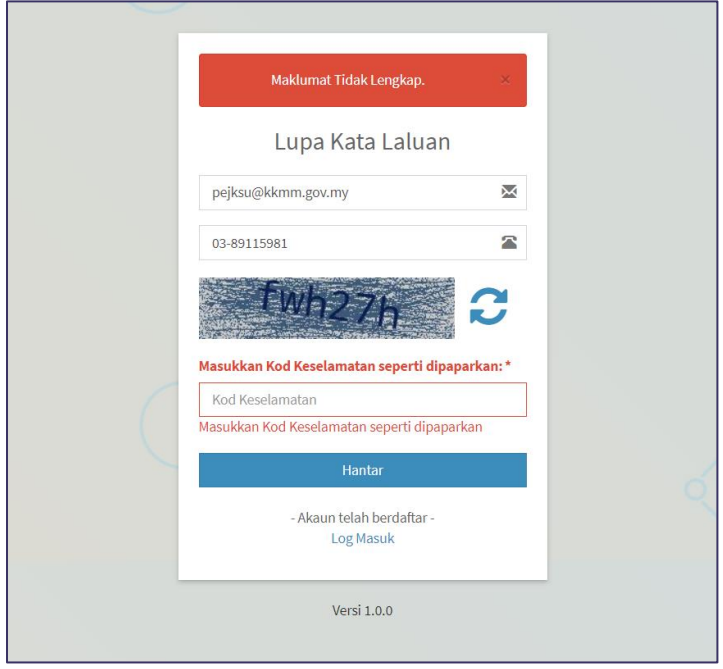

Rajah 4: Kod Keselamatan Tidak Lengkap

8. Setelah kod keselamatan yang betul dimasukkan dan pemakluman penghantaran emel dikeluarkan, pengguna perlu mengikuti arahan yang telah diemelkan.

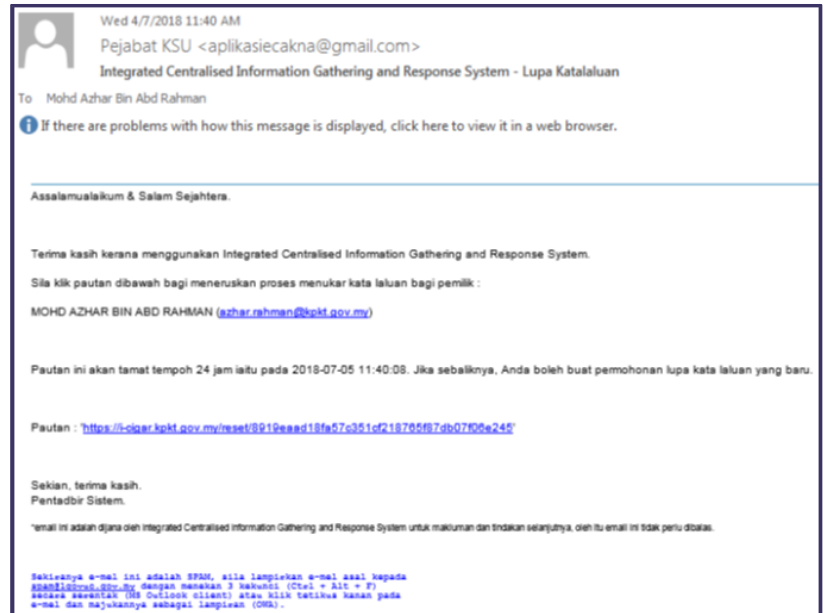

Rajah 5: Emel Pertukaran Kata laluan

- 9. Klik pada pautan yang dibekalkan di dalam emel tersebut.
- 10. Halaman di bawah akan terpapar bagi memaklumkan pengguna supaya menyemak emel untuk tindakan selanjutnya.

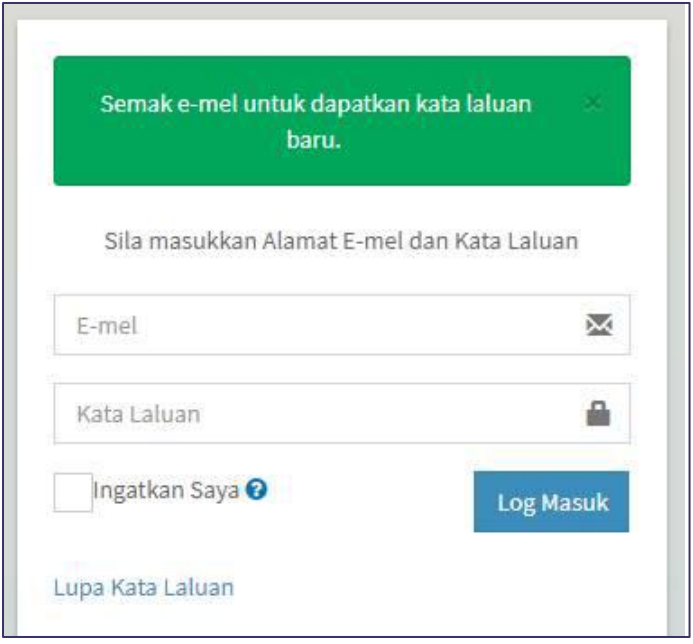

Rajah 6: Semakan Emel Kata Laluan

- 11. Emel berikut akan dihantar bagi memaklumkan pengguna kata laluan yang baru.
- 12. Kata laluan yang dibekalkan adalah bersifat sementara. Pengguna dinasihatkan agar menukarkan kata laluan tersebut mengikut keselesaan masing-masing dan format kata laluan yang telah ditetapkan.
- 13. Setelah berjaya log masuk, pengguna akan dipaparkan halaman utama sistem mengikut capaian yang telah dibenarkan.

#### **2.0 DASHBOARD**

#### **Pengenalan Menu Dashboard**

Menu Dashboard untuk Sistem Pengurusan Surat (SPS) berfungsi sebagai papan utama atau *main module* yang berperanan untuk memaparkan maklumat-maklumat asas mengikut had capaian yang dibenarkan kepada pengguna yang telah berjaya masuk ke dalam sistem. Capaian penuh bagi pegawai yang memegang peranan sebagai Pentadbir Sistem terhadap Sistem Dashboard ini adalah merangkumi menu-menu berikut:

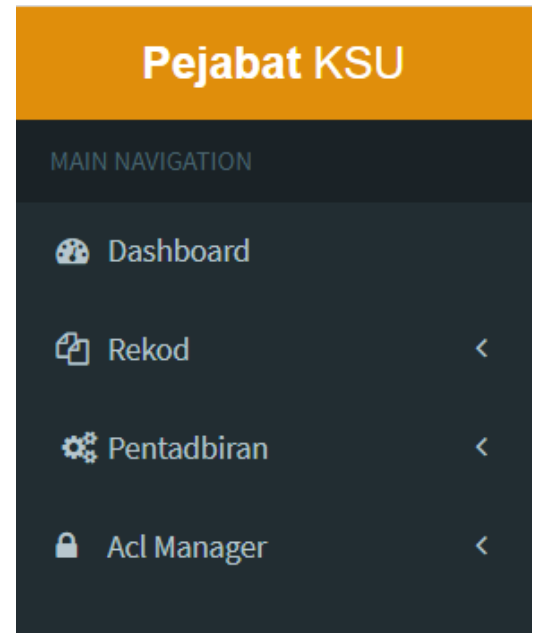

Rajah 7: Menu Pentadbir Sistem

Pegawai yang memegang peranan sebagai Pentadbir Sistem ini terdiri daripada pegawai / Setiausaha Pejabat , Pejabat KSU. Manual pengguna ini akan menerangkan keseluruhan menu-menu pada Rajah 8.

#### **Pengurusan Dashboard**

Apabila pengguna berjaya log masuk ke dalam sistem dashboard ini, paparan halaman dashboard di bawah akan terpapar

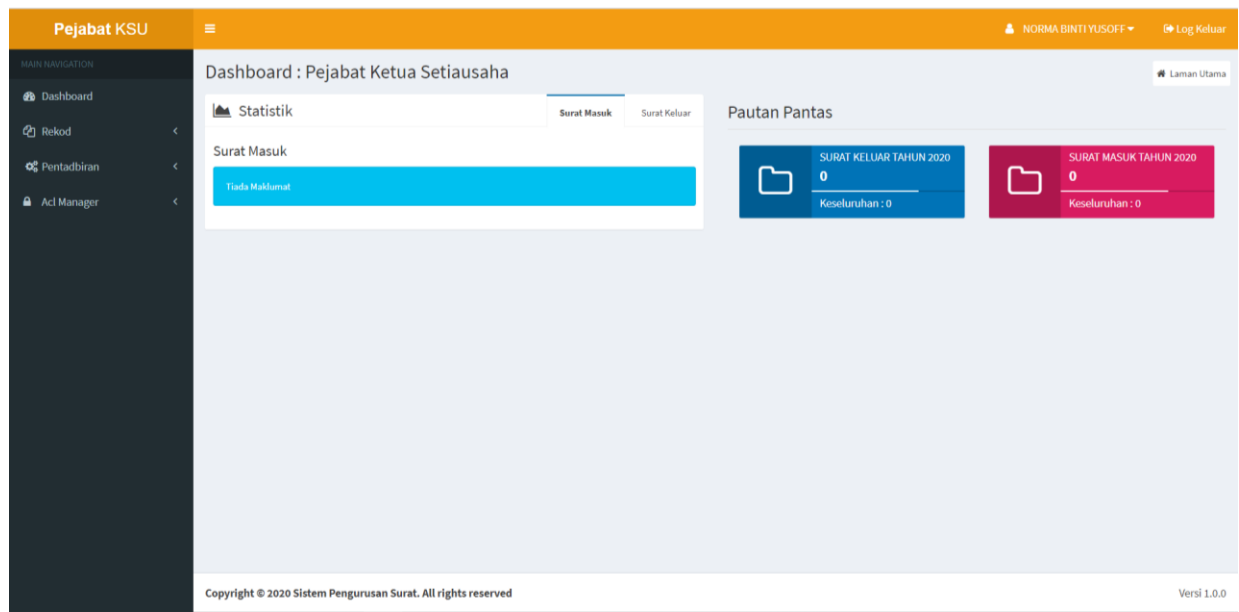

Rajah 8: Paparan Halaman Utama Pengguna Berjaya Log Masuk

- Tajuk utama sistem yang mengandungi nama sistem serta nama pegawai yang sedang menggunakan sistem.
- Panel kiri capaian menu-menu yang dibenarkan bagi pegawai tersebut.
- Nama Bahagian/Jabatan pegawai serta ringkasan statistik yang sedang diuruskan pegawai berkenaan.

#### **3.0 MENU REKOD (SURAT MASUK / SURAT KELUAR / PEMANTAUAN / Pengenalan Menu Rekod**

Menu ini membenarkan pengguna membuat pendaftaran rekod baharu dan mengemaskini status terkini Surat Masuk dan Surat Keluar dari Pejabat KSU kepada Pegawai/ Setiausaha Pejabat di bahagian/Jabatan yang berkaitan dalam sesebuah organisasi.

Pegawai yang bertanggungjawab mengendalikan Menu Rekod adalah yang memegang peranan sebagai Pentadbir Sistem. Rajah 9 di bawah menunjukkan contoh Pentadbir Sistem bagi Pejabat Ketua Setiausaha (KSU) yang telah log masuk ke sistem dashboard SPS.

Di dalam Menu Rekod juga terdapat Submenu Pemantauan dan Carian Rekod.

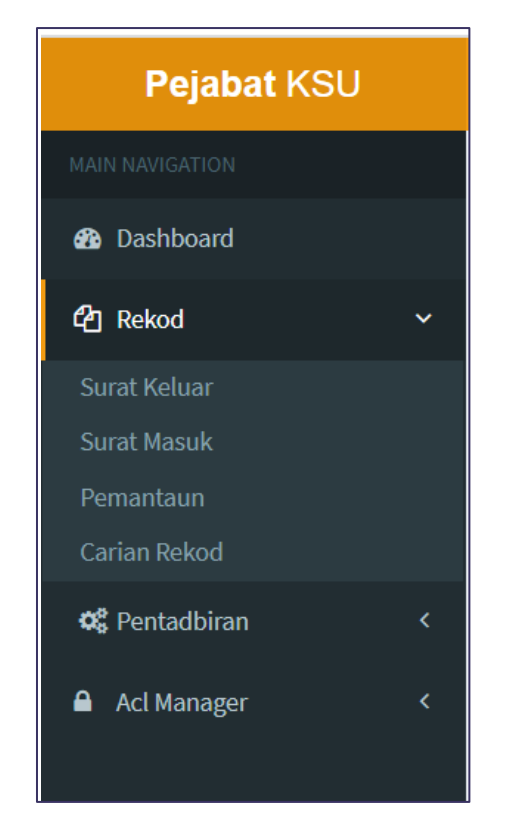

Rajah 9: Paparan Panel Menu dan Submenu di bawah Menu Rekod

#### **Surat Masuk**

Di dalam submenu Surat Masuk. Pengguna boleh melakukan aktiviti:

- Membuat Daftar Rekod Surat Masuk
- Melihat Senarai Surat Masuk Pejabat/ Bahagian.
- Membuat Carian Rekod melalui Pilihan Bahagian, Label, Rujukan Surat Masuk, Status, Tahun dan mengikut katakunci.

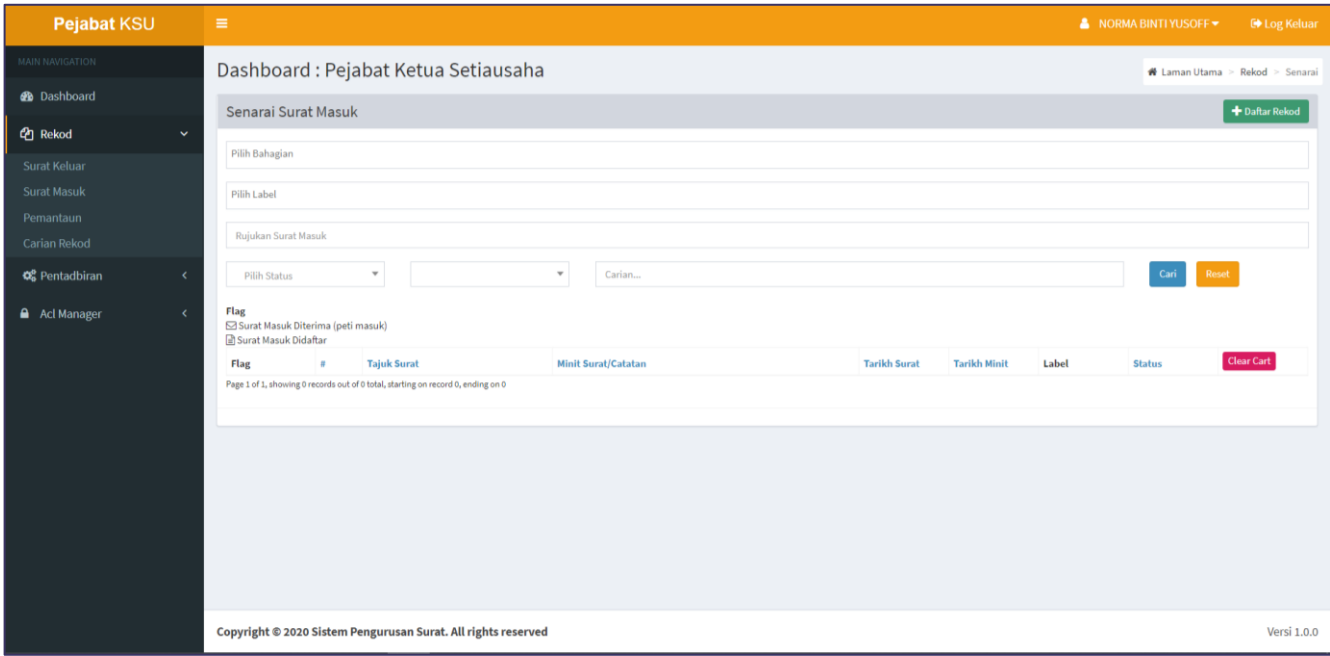

Rajah 10: Paparan Surat Masuk

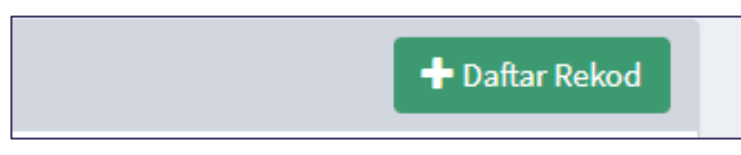

Rajah 11: Butang Daftar Rekod Surat Masuk

#### **Daftar Surat Masuk**

- 1. Klik butang Daftar Rekod untuk mendaftar Surat Masuk seperti yang dinyatakan pada Rajah 11.
- 2. Pendaftaran Surat Masuk yang baru memerlukan kemasukan data seperti maklumat Tajuk Surat, Rujukan Surat Masuk, Tarikh Terima, Tarikh Surat, Jabatan/Bahagian, Daripada, Minit Surat/Catatan, Tarikh Minit dan Label. Maklumat tersebut adalah seperti Rajah 14.

Tandakan pada kotak Maklumat Jabatan/Bahagian jika melibatkan semua pilihan senarai Jabatan/Bahagian.

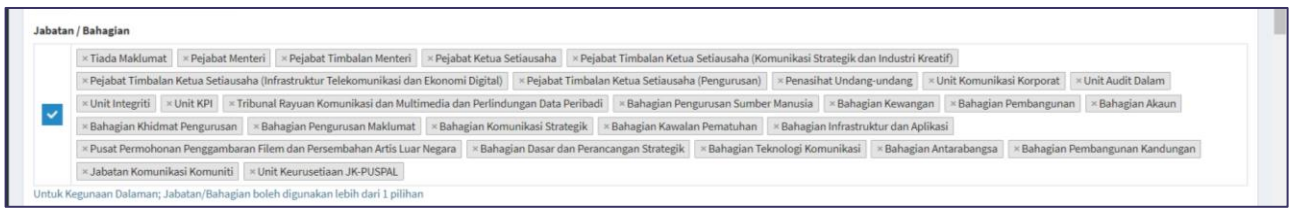

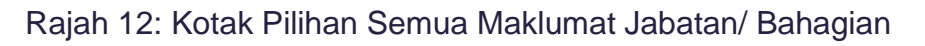

Klik Butang Tambah Label jika ingin menambah senarai Label; atau pilih senarai label yang telah tersedia.

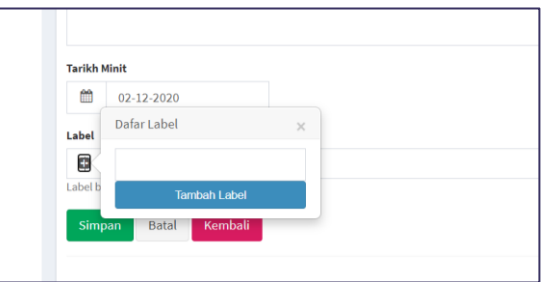

Rajah 13: Daftar Label

3. Klik Butang Simpan untuk menyimpan daftar Rekod Surat Masuk.

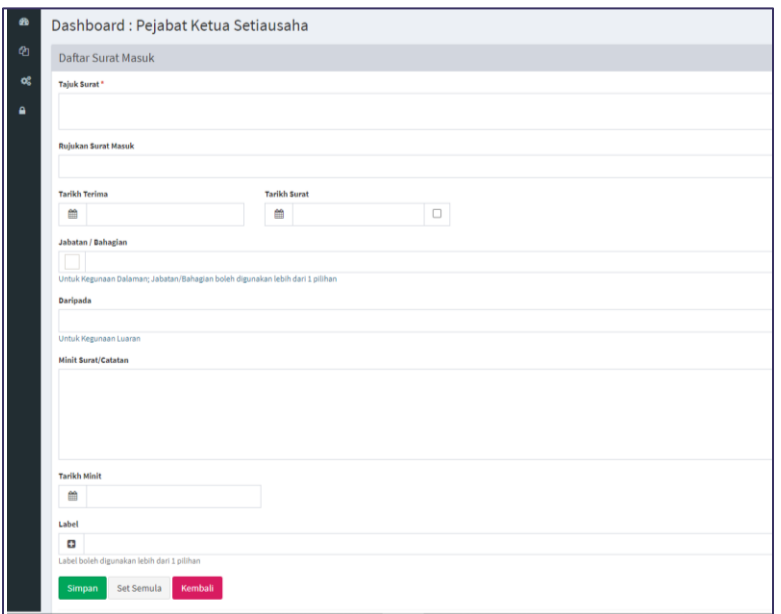

Rajah 14: Paparan Pendaftaran Surat Masuk

#### **Kemaskini Surat Masuk**

1. Pentadbir Sistem boleh mengemaskini maklumat Rekod Surat Masuk melalui Panel Menu. Pilih Submenu Surat Masuk.

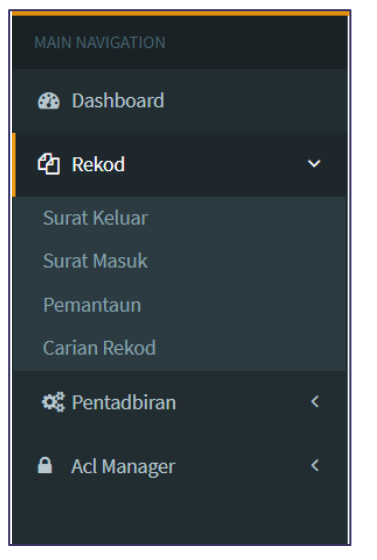

Rajah 15: Submenu Surat Masuk

2. Pilih mana-mana Surat Masuk yang memerlukan tindakan selanjutnya dari Senarai Surat Masuk tersebut. Contoh Surat Masuk "PELAKSANAAN PROJEK MYGOVUC 2.0 KKMM SEBAGAI PILOT AGENSI" dipilih untuk dikemaskini statusnya.

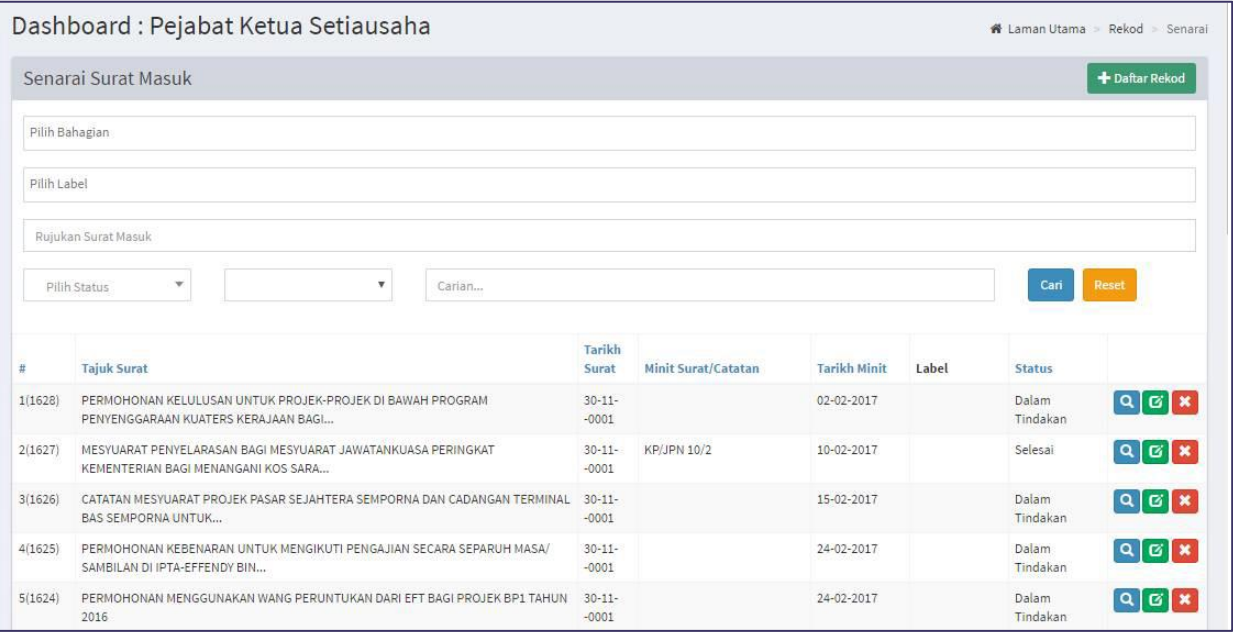

Rajah 16: Senarai Surat Masuk

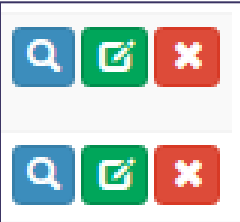

Rajah 17 : Butang Tindakan Pada Senarai Surat Masuk

- Klik butang Kanta (Biru) untuk melihat Butiran Surat Masuk seperti Rajah 17.
- Butang Hijau untuk **kemaskini** maklumat butiran Surat Masuk dan Klik Butang Simpan
- Butang Merah untuk menghapus rekod Surat Masuk.

Pengguna Boleh Mencetak Paparan Butiran Surat Masuk dengan Klik Ikon Butang Pencetak

| $\pmb{\hat{\mathbf{e}}}$ | Dashboard: Pejabat Ketua Setiausaha       |                                                            | # Laman Utama > Rekod > Butiran |
|--------------------------|-------------------------------------------|------------------------------------------------------------|---------------------------------|
| 龟                        | <b>Butiran Surat Masuk</b>                |                                                            | ₿<br>Kembali                    |
| ¢,<br>$\hat{\mathbf{a}}$ | Maklumbalas Jabatan / Bahagian<br>Butiran |                                                            |                                 |
|                          |                                           |                                                            | / Kemaskini Butiran             |
|                          | No. Rujukan Sistem                        | $\mathbf{1}$                                               |                                 |
|                          | <b>Tajuk Surat</b>                        | PELAKSANAAN PROJEK NYIGOVUC 2.0 KKNIN SEBAGAI PILOT AGENSI |                                 |
|                          | <b>Rujukan Surat Masuk</b>                | ккии                                                       |                                 |
|                          | <b>Tarikh Surat</b>                       | 01-12-2020                                                 |                                 |
|                          | <b>Minit Surat</b>                        | UNTUK TINDAKAN                                             |                                 |
|                          | Daripada                                  | <b>KP MANPU</b>                                            |                                 |
|                          | Status                                    | <b>Baru &amp; Kemaskini Status</b>                         |                                 |
|                          | Di Wujudkan Oleh                          | NORMA BINTI YUSOFF                                         |                                 |
|                          | Dari Bahagian                             | Pejabat Ketua Setiausaha                                   |                                 |
|                          | Label                                     |                                                            |                                 |
|                          | Created                                   | 20-12-2020 04:59 PM                                        |                                 |
|                          | Modified                                  | 20-12-2020 05:01 PM                                        |                                 |
|                          |                                           |                                                            |                                 |
|                          |                                           |                                                            |                                 |

Rajah 18: Paparan Butiran Surat Masuk

3. Kemaskini butiran Surat Masuk dan Klik Butang Simpan.

| $\bullet$          | Dashboard : Pejabat Ketua Setiausaha                                          | W Laman Utama > Rekod > Dafter |  |  |  |  |  |  |  |
|--------------------|-------------------------------------------------------------------------------|--------------------------------|--|--|--|--|--|--|--|
| $\mathbf{\hat{z}}$ | Daftar Surat Masuk                                                            |                                |  |  |  |  |  |  |  |
| $\alpha_i^*$       | Tajuk Surat *                                                                 |                                |  |  |  |  |  |  |  |
| ٠                  | PELAKSANAAN PROJEK NYGOVUC 2.0 KKKIM SEBAGAI PILOT AGENSI                     |                                |  |  |  |  |  |  |  |
|                    | <b>Rujukan Surat Masuk</b>                                                    |                                |  |  |  |  |  |  |  |
|                    | ккмм                                                                          |                                |  |  |  |  |  |  |  |
|                    | <b>Tarikh Terima</b><br><b>Tarikh Surat</b>                                   |                                |  |  |  |  |  |  |  |
|                    | $\Box$<br>01 01-12-2020<br>02-12-2020                                         |                                |  |  |  |  |  |  |  |
|                    | <b>Jabatan / Bahagian</b>                                                     |                                |  |  |  |  |  |  |  |
|                    | - Bahagian Pengurusan Maklumat                                                |                                |  |  |  |  |  |  |  |
|                    | Untuk Kegunaan Dalaman; Jabatan/Bahagian boleh digunakan lebih dari 1 pilihan |                                |  |  |  |  |  |  |  |
|                    | <b>Darlpada</b>                                                               |                                |  |  |  |  |  |  |  |
|                    | <b>KP MAMPU</b>                                                               |                                |  |  |  |  |  |  |  |
|                    | Untuk Kegunaan Luaran                                                         |                                |  |  |  |  |  |  |  |
|                    | <b>Minit Surat/Catatan</b>                                                    |                                |  |  |  |  |  |  |  |
|                    | UNTUK TINDAKAN                                                                |                                |  |  |  |  |  |  |  |
|                    |                                                                               |                                |  |  |  |  |  |  |  |
|                    |                                                                               |                                |  |  |  |  |  |  |  |
|                    |                                                                               |                                |  |  |  |  |  |  |  |
|                    | <b>Tarikh Misit</b>                                                           |                                |  |  |  |  |  |  |  |
|                    | 简<br>02-12-2020                                                               |                                |  |  |  |  |  |  |  |
|                    | Label                                                                         |                                |  |  |  |  |  |  |  |
|                    | o                                                                             |                                |  |  |  |  |  |  |  |
|                    | Label boleh digunakan lebih dari 1 pilihan                                    |                                |  |  |  |  |  |  |  |
|                    | Set Semula Kembali<br>Simpan                                                  |                                |  |  |  |  |  |  |  |
|                    |                                                                               | $_{\rm w}$                     |  |  |  |  |  |  |  |

Rajah 19: Kemaskini Butiran Surat Masuk

#### **Maklumbalas**

Klik Tab Jabatan/ Bahagian pada Surat Masuk yang berkaitan untuk melihat maklumat terperinci tentang maklumbalas bagi Jabatan/ Bahagian yang terlibat.

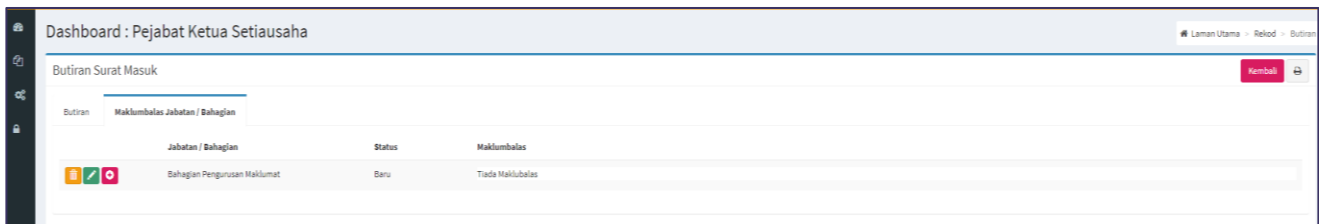

Rajah 20: Tab Maklumbalas Jabatan/ Bahagian

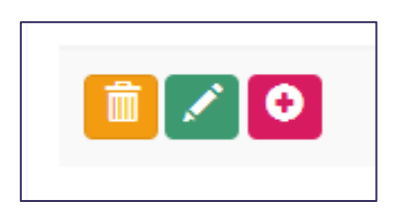

Rajah 21: Butang Tindakan Maklumbalas

- Butang Kuning Ikon Tong Sampah untuk Hapus Maklumbalas
- Butang Hijau Ikon Pensel untuk Kemaskini Status Maklumbalas
- Butang Merah Ikon Tambah untuk Daftar maklumbalas

#### **Daftar Maklumbalas**

Bahagian yang berkenaan Contoh : Bahagian Pengurusan Maklumat telah terima Surat dari Pejabat KSU

- 1. Pilih Submenu Surat Masuk pada Menu Rekod
- 2. Klik butang Kanta Biru untuk Papar butiran Surat Masuk
- 3. Klik Tab Maklumbalas Jabatan/ Bahagian
- 4. Klik Butang Merah Ikon Tambah untuk daftar Maklumbalas.
- 5. Lengkapkan Maklumat pada borang Daftar Maklumbalas (tindakan dan tarikh) seterusnya klik Butang Simpan seperti Rajah 22.

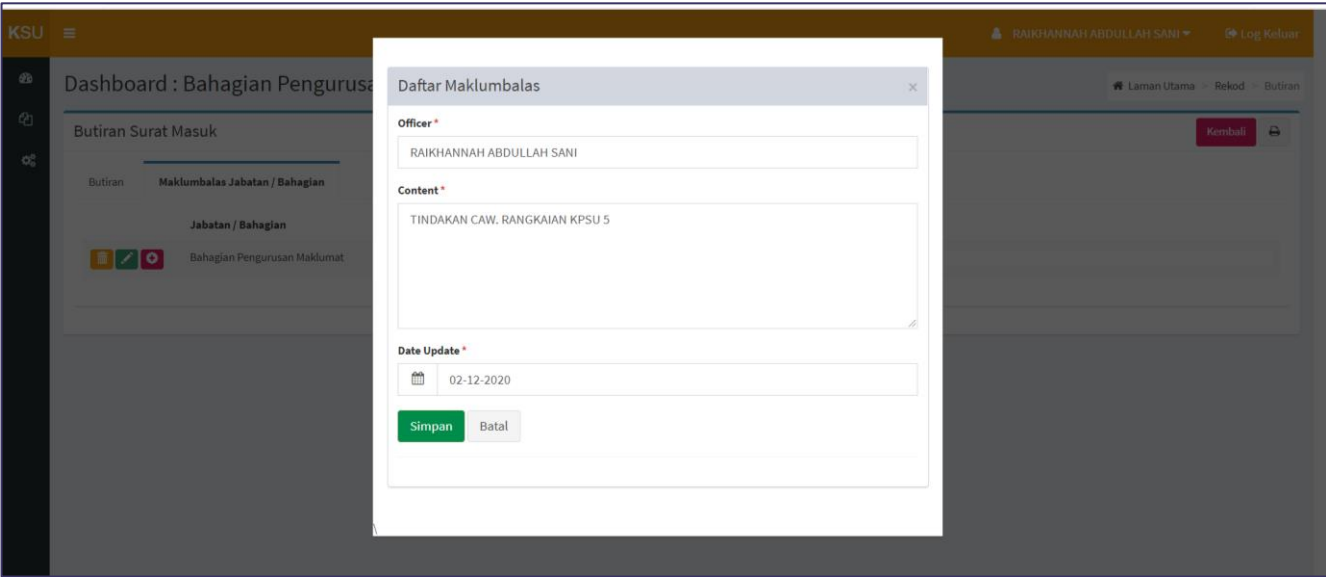

Rajah 22: Contoh Paparan Daftar Maklumbalas Oleh BPM

#### **Kemaskini Status Maklumbalas**

- 1. Klik Butang Hijau Ikon Pensel pada Maklumbalas dan ubah status maklumbalas kepada selesai jika tindakan telah selesai diambil. Rujuk Rajah 23.
- 2. Seterusnya klik Butang Kemaskini.

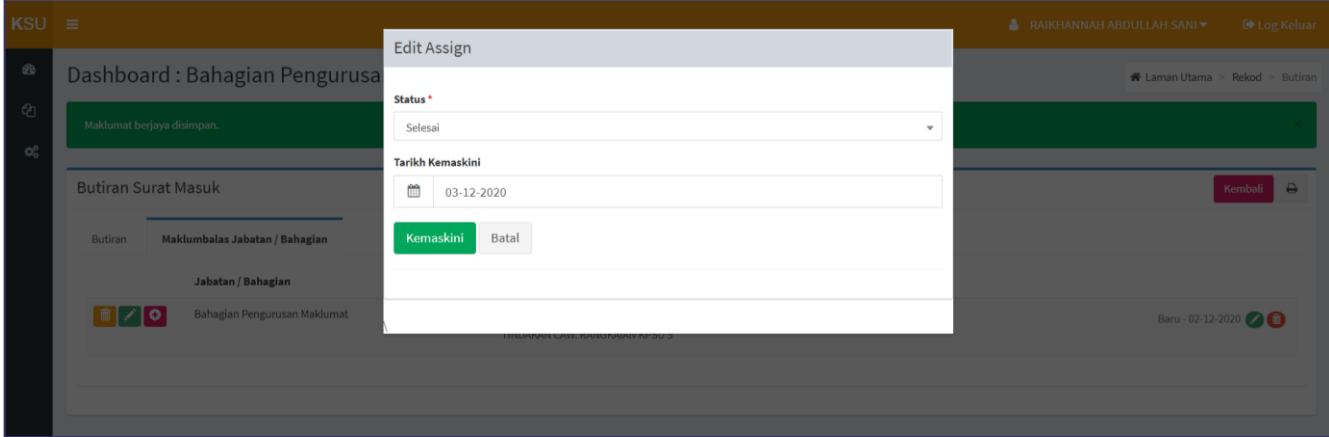

Rajah 23 : Kemaskini Status

#### **Surat Keluar**

Di dalam submenu Surat Keluar. Pengguna boleh melakukan aktiviti:

- Membuat Daftar Rekod Surat Keluar
- Melihat Senarai Surat Keluar Pejabat/ Bahagian.
- Membuat Carian Rekod melalui Pilihan Bahagian, Label, Rujukan Surat Keluar, Status, Tahun dan mengikut katakunci.

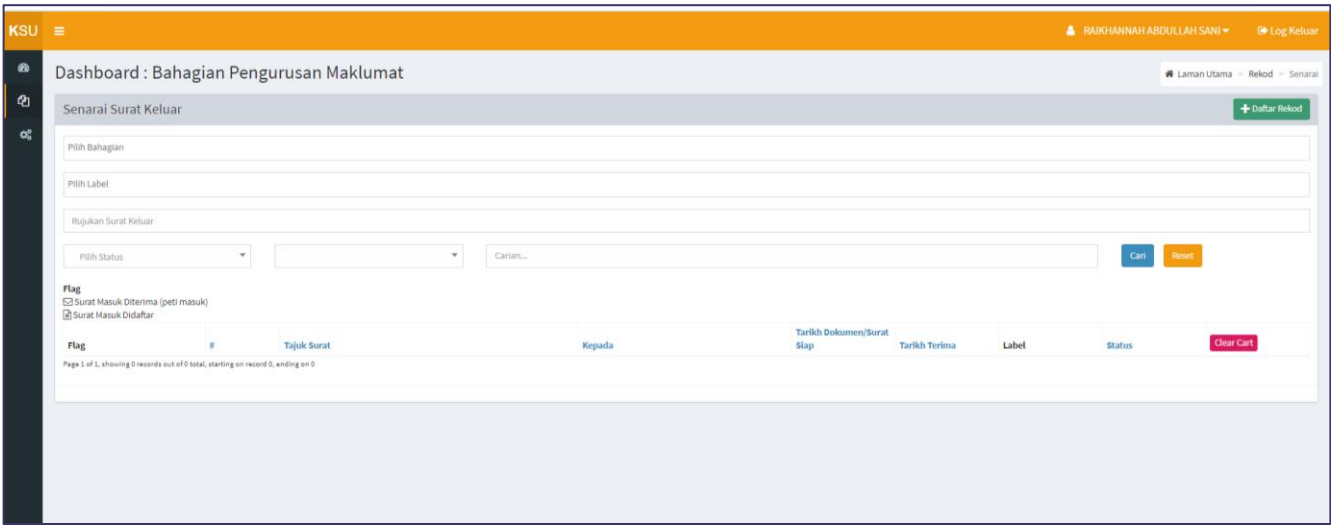

Rajah 24: Paparan Senarai Surat Keluar

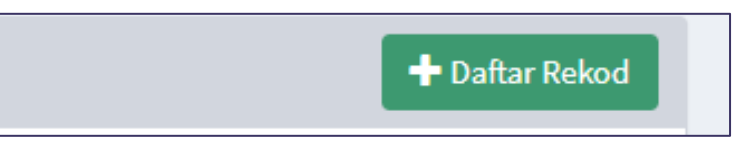

Rajah 25 : Daftar Rekod Surat Keluar

#### **Daftar Surat Keluar**

- 1. Klik butang Daftar Rekod untuk mendaftar Surat Keluar seperti yang dinyatakan pada Rajah 25.
- 2. Pendaftaran Surat Keluar yang baru memerlukan kemasukan data seperti maklumat Tajuk Surat, Rujukan Surat Keluar, Tarikh Dokumen/Surat Siap, Kepada, Minit Surat/Catatan, Tarikh Terima dan Label. Maklumat tersebut adalah seperti berikut.

Tanda Pada Kotak untuk memilih semua Pilihan Senarai Jabata/Bahagian. Klik butang tambah jika ingin menambah Label; atau Pilih Senarai Label.

3. Seterusnya Klik Butang Simpan Daftar Surat Keluar.

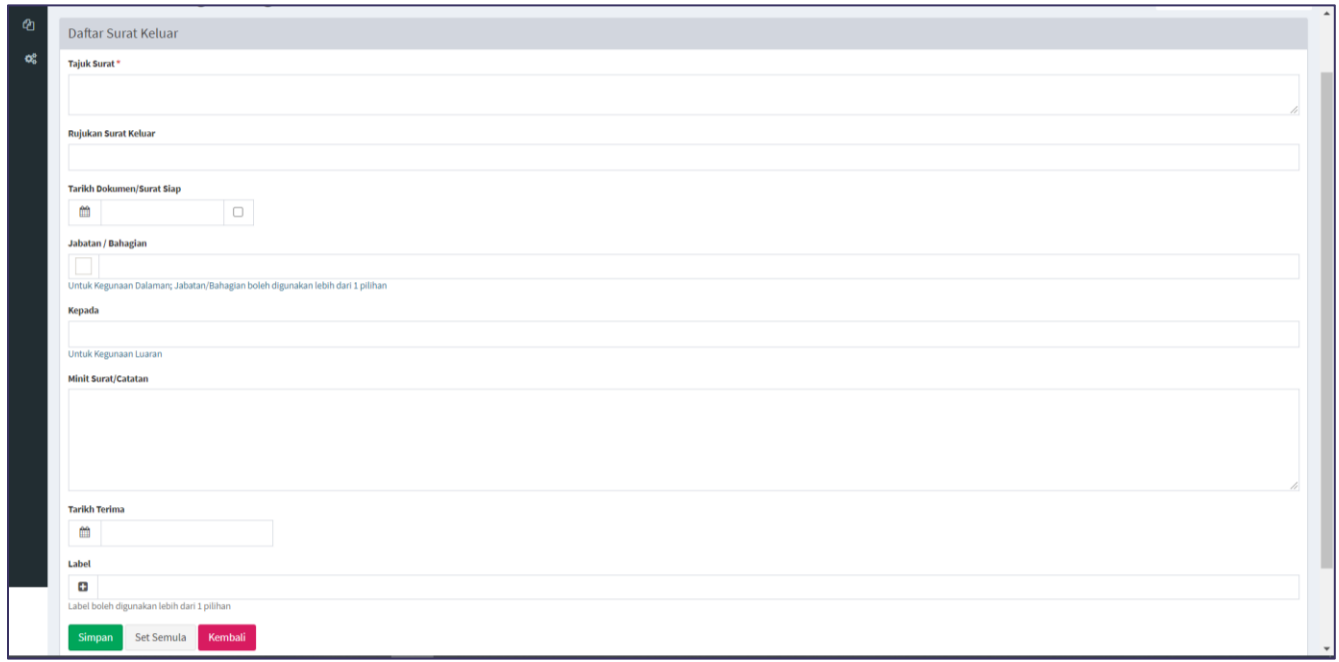

Rajah 26: Daftar Surat Keluar

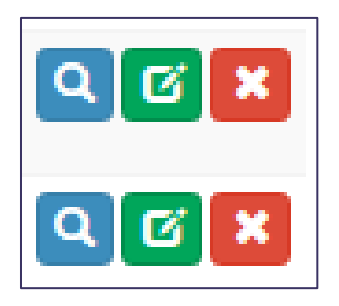

Rajah 27: ButangTindakan Pada Senarai Surat Keluar

- Klik butang Kanta (Biru) untuk melihat Butiran Surat Keluar.
- Butang Hijau untuk **kemaskini** maklumat butiran Surat Keluar dan Klik Butang Simpan
- Butang Merah untuk menghapus rekod Surat Keluar.

#### **Pemantauan**

Modul ini membolehkan pengguna membuat pemantauan Status Surat dan Maklumbalas untuk semua Jabatan/Bahagian, yang melibatkan Surat Keluar dan Surat Masuk.

Paparan ini juga membolehkan pengguna untuk Memuat Turun Maklumat dan Laporan dalam format Microsoft Excel dengan Klik Butang Muat Turun.

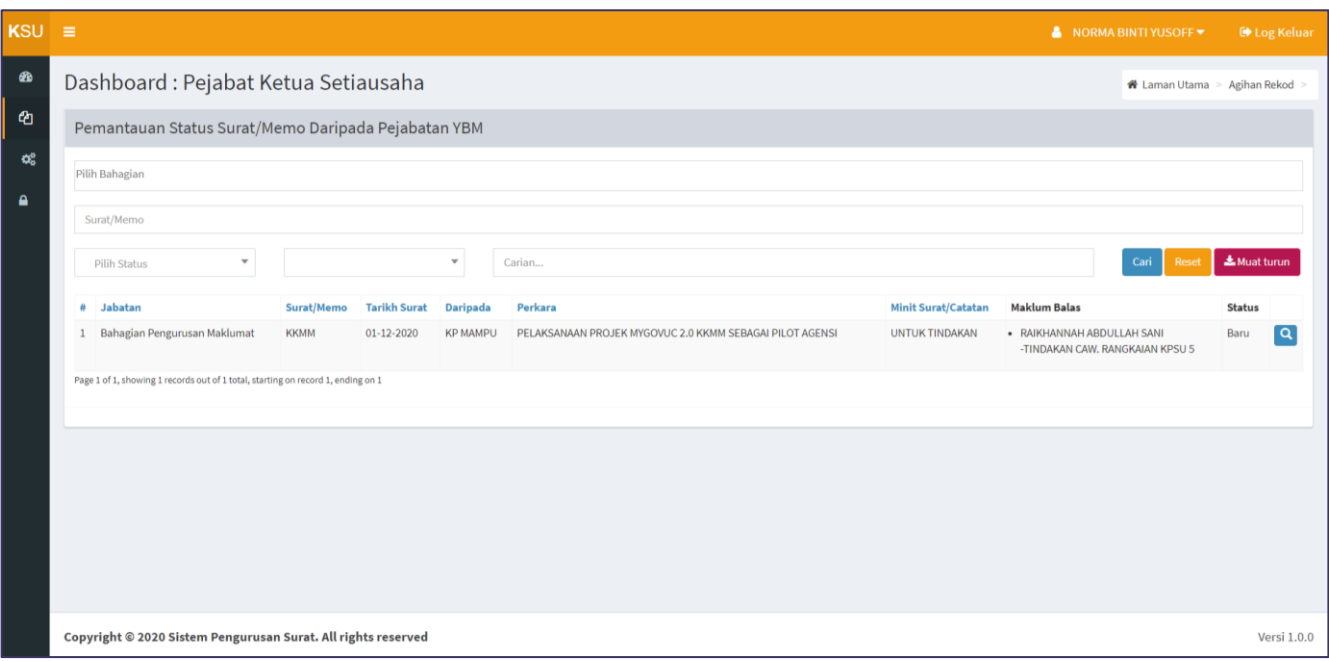

Rajah 28: Pemantauan Status Surat

#### **4.0 PENGENALAN MENU PENTADBIRAN**

Menu ini adalah bagi peranan Pentadbir Utama. Menu ini membenarkan pengguna mengendalikan pegawai/pengguna yang mempunyai kebenaran akses kepada Sistem Pengurusan Surat (SPS) Pejabat KSU. Di dalam sistem ini, tahap capaian telah dikategorikan seperti berikut:

#### **Senarai Bahagian**

Klik Submenu Senarai Bahagian pada Panel Menu Pentadbiran.

| <b>Pejabat KSU</b>                          | $\equiv$                                                                                             | A NORMA BINTI YUSOFF .<br><b>E</b> Log Keluar  |  |  |  |  |
|---------------------------------------------|----------------------------------------------------------------------------------------------------|------------------------------------------------|--|--|--|--|
| <b>MAIN NAVIGATION</b>                      | Dashboard: Pejabat Ketua Setiausaha                                                                  |                                                |  |  |  |  |
| <b>@</b> Dashboard                          | <b>Departments</b>                                                                                   |                                                |  |  |  |  |
| <b>Q</b> Rekod                              | Name<br>Code                                                                                         | Category                                       |  |  |  |  |
| <b>O</b> <sup>2</sup> Pentadbiran<br>$\sim$ | TM - Tiada Maklumat<br>100                                                                           | $\alpha$ x                                     |  |  |  |  |
| Senarai Bahagian                            | 101<br>PM - Pejabat Menteri                                                                          | $\alpha$ x<br>Surat Keluar Surat Masuk         |  |  |  |  |
| Senarai Kategori                            | PTM - Pejabat Timbalan Menteri<br>102                                                                | $\boxed{\alpha}$ x<br>Surat Keluar Surat Masuk |  |  |  |  |
| Peranan Pegawai                             | 103<br>PKSU - Pejabat Ketua Setiausaha                                                               | G[X]<br>Surat Keluar Surat Masuk               |  |  |  |  |
| Senarai Pegawai                             | PTKSUS - Pejabat Timbalan Ketua Setiausaha (Komunikasi Strategik dan Industri Kreatif)<br>104        | G[X]<br>Surat Keluar Surat Masuk               |  |  |  |  |
| Senarai Label                               | PTKSUT - Pejabat Timbalan Ketua Setiausaha (Infrastruktur Telekomunikasi dan Ekonomi Digital)<br>105 | G[X]<br>Surat Keluar Surat Masuk               |  |  |  |  |
| Aktiviti Log                                | PTKSUP - Pejabat Timbalan Ketua Setiausaha (Pengurusan)<br>106                                       | G[X]<br>Surat Keluar Surat Masuk               |  |  |  |  |
| Aktiviti Login                              | PUU - Penasihat Undang-undang<br>107                                                                 | G[X]<br>Surat Keluar Surat Masuk               |  |  |  |  |
| <b>Tetapan Parameter</b>                    | 108<br>UKK - Unit Komunikasi Korporat                                                                | $G$ x<br>Surat Keluar Surat Masuk              |  |  |  |  |

Rajah 29: Paparan Senarai Bahagian

#### **Senarai Kategori**

Klik Submenu Senarai Kategori pada Panel Menu Pentadbiran.

| Pejabat KSU                                            | ≡        | <b>A</b> NORMA BINTI YUSOFF * |              |            |        |                                    |                   |
|--------------------------------------------------------|----------|-------------------------------|--------------|------------|--------|------------------------------------|-------------------|
| MAIN NAVIGATION<br>Dashboard: Pejabat Ketua Setiausaha |          |                               |              |            |        | W Laman Utama > Kategori > Senarai |                   |
| <b>@</b> Dashboard                                     | Kategori |                               |              |            |        |                                    | + Daftar Kategori |
| <sup>2</sup> Rekod                                     | Id       | Kod                           | Name         | Keterangan | Style  | <b>Status</b>                      | Actions           |
| O <sub>6</sub> <sup>b</sup> Pentadbiran<br>$\ddot{}$   |          | 200                           | Peti Masuk   |            | Teat   | $\bullet$                          | $Q[G]$ x          |
| Senarai Bahagian                                       |          | 202                           | Surat Masuk  |            | Maroon | $\bullet$                          | $Q[G]$ $\times$   |
| Senarai Kategori<br>Peranan Pegawai                    |          | 201                           | Surat Keluar |            | Blue   | Θ                                  | $Q[G]$ $\times$   |

Rajah 29: Paparan Senarai Bahagian

#### **Peranan Pegawai**

Klik Submenu Peranan Pegawai pada Panel Menu Pentadbiran.

| <b>Pejabat KSU</b>                |                          | $\equiv$ |                     |                                     |                     |                         | NORMA BINTI YUSOFF *                                   | <b>EXECUTE:</b> |
|-----------------------------------|--------------------------|----------|---------------------|-------------------------------------|---------------------|-------------------------|--------------------------------------------------------|-----------------|
| MAIN NAVIGATION                   |                          |          |                     | Dashboard: Pejabat Ketua Setiausaha |                     |                         | & Laman Utama > Peranan > Senarai                      |                 |
| <b>@</b> Dashboard                |                          | Groups   |                     |                                     |                     |                         |                                                        |                 |
| <sup>2</sup> Rekod                |                          | Kod      | <b>Nama Peranan</b> | Keterangan                          | <b>Tarikh Wujud</b> | <b>Tarikh Komaskini</b> |                                                        |                 |
| <b>Q</b> <sup>8</sup> Pentadbiran | $\overline{\phantom{0}}$ |          | Pentadbir Utama     | <b>BPM</b>                          |                     | 01-12-2020 01:17 PM     | $Q[G]$ $\times$                                        |                 |
| Senarai Bahagian                  |                          |          | Pentadbir           |                                     | 27-09-2015 12:57 AM | 08-12-2020 09:52 AM     | $\boxed{\alpha}$ $\boxed{\alpha}$ $\boxed{\mathbf{x}}$ |                 |

Rajah 30: Paparan Senarai Bahagian

#### **Senarai Pegawai**

Klik Submenu Senarai Pegawai pada Panel Menu Pentadbiran.

Paparan ini membenarkan Pentadbir Utama untuk membuat aktiviti pentadbiran:

- Pendaftaran Pegawai, Mengemaskini Maklumat Pegawai dan Status Pegawai Samada Aktif atau Tidak Aktif, selain menghapus rekod Pegawai.
- Pentadbir Utama juga boleh mereset katalaluan.

| <b>Pejabat KSU</b><br>$\equiv$                                |                                                            |                                                                 |                                |                                               |               | NORMA BINTI YUSOFF *                 |                              | <b>CONTEXT</b>   |  |
|---------------------------------------------------------------|------------------------------------------------------------|-----------------------------------------------------------------|--------------------------------|-----------------------------------------------|---------------|--------------------------------------|------------------------------|------------------|--|
| <b>MAIN NAVIGATION</b><br>Dashboard: Pejabat Ketua Setiausaha |                                                            |                                                                 |                                |                                               |               | ₩ Laman Utama ><br>Pegawai > Senarai |                              |                  |  |
| <b>@</b> Dashboard                                            |                                                            |                                                                 |                                |                                               |               |                                      |                              |                  |  |
| <sup>2</sup> Rekod<br>k                                       | Maklumat berjaya disimpan.                                 |                                                                 |                                |                                               |               |                                      |                              |                  |  |
| <b>O</b> <sub>6</sub> Pentadbiran<br>$\checkmark$             | Senarai Staff                                              |                                                                 |                                |                                               |               |                                      |                              | + Daftar Pegawai |  |
| Senarai Bahagian<br>Senarai Kategori                          | Carian                                                     | $\mathbf{v}$<br>-Pilih Peranan-<br>٠<br>-Pilih Bahagian-        | $\mathbf{v}$<br>-Pilih Status- | Reset<br>Cari<br>$\mathbf{v}$<br>-Pilih Spam- |               |                                      |                              |                  |  |
| Peranan Pegawai                                               | <b>Bahagian</b><br>Peranan                                 |                                                                 | Nama Pegawai                   | E-mel                                         | <b>Status</b> | Sejarah                              | <b>Tarikh Daftar</b>         |                  |  |
| Senarai Pegawai                                               | Tiada Maklumat<br>Pentadbir<br>Utama                       |                                                                 | Pentadbir Sistem Utama         | aplikasi@kkmm.gov.my                          | Θ             | 2020-12-16<br>11:41:50               | $01 - 12 - 2020$<br>06:27 AM | $\frac{a}{a}$    |  |
| Senarai Label<br>Aktiviti Log                                 | Tiada Maklumat<br>$\overline{2}$<br>Pentadbir<br>Utama     |                                                                 | izaazlina                      | izaazlina@kkmm.gov.my                         | O             |                                      | 03-12-2020<br>12:21 PM       | $\frac{a}{a}$    |  |
| Aktiviti Login<br><b>Tetapan Parameter</b>                    | Tiada Maklumat<br>Pentadbir<br>э<br>Utama:                 |                                                                 | faizin                         | faizin@kkmm.gov.my                            | Ο             | 2020-12-16<br>10:31:34               | 16-12-2020<br>10:29 AM       | $\frac{a}{a}$    |  |
| Acl Manager                                                   | Pejabat Timbalan Menteri<br>Pentadbir<br>$\overline{A}$    |                                                                 | NORIZAN JAAFAR                 | norizan@kkmm.gov.my                           | O             |                                      | 02-12-2020<br>10:22 AM       | $\frac{a}{a}$    |  |
|                                                               | Pentadbir<br>Pejabat Ketua Setiausaha<br>S<br><b>Utama</b> |                                                                 | NORMA BINTI YUSOFF             | pejksu@kkmm.gov.my                            | Θ             | 2020-12-20<br>15:54:41               | $02 - 12 - 2020$<br>10:11 AM | $\frac{a}{a}$    |  |
|                                                               | Pentadbir<br>6<br>Industri Kreatif)                        | Pejabat Timbalan Ketua Setiausaha (Komunikasi Strategik dan     | NUR AZIEMAH ISMAIL             | aziemah@kkmm.gov.my                           | O             |                                      | 02-12-2020<br>11:21 AM       | $\frac{a}{a}$    |  |
|                                                               | Pentadbir<br>dan Ekonomi Digital)                          | Pejabat Timbalan Ketua Setiausaha (Infrastruktur Telekomunikasi | <b>HASIAH IDRIS</b>            | hasiah@kkmm.gov.my                            | Θ             | 2020-12-02<br>18:21:18               | 02-12-2020<br>11:24 AM       | $\frac{a}{a}$    |  |
|                                                               | Pentadbir<br>8                                             | Pejabat Timbalan Ketua Setiausaha (Pengurusan)                  | NURHAYATI ABDUL AZIZ           | nurhayati@kkmm.gov.my                         | O             |                                      | $02 - 12 - 2020$             | Q[G]             |  |

Rajah 31: Paparan Senarai Pegawai

#### **Senarai Label**

Klik Submenu Senarai Label pada Panel Menu Pentadbiran. Klik Daftar Tags

| $KSU \equiv$ |                                                                                     |                                             |                      | <b>B</b> Log Keluar<br>NORMA BINTI YUSOFF |
|--------------|-------------------------------------------------------------------------------------|---------------------------------------------|----------------------|-------------------------------------------|
| $\bullet$    | Dashboard: Pejabat Ketua Setiausaha                                                 |                                             |                      | N Laman Utama > Label > Senarai           |
| Ø            | Tags                                                                                |                                             |                      | + Daftar Tags                             |
| ୦୧           | <b>C</b> X Penting                                                                  | C X Sulit                                   | <b>C</b> Mesyuarat   | <b>C</b> X Mesyuarat Utama                |
| $\mathbf{a}$ | C X Mesyuarat AM                                                                    | C X Memo                                    | <b>C</b> X Jemputan  | <b>C X</b> KIK                            |
|              | C X Perhimpunan                                                                     | <b>DE X</b> KSU                             | <b>C</b> E MPT       | G X Minit                                 |
|              | C X Maklumbalas                                                                     | <b>C</b> <sup>2</sup> X <sup>2</sup> Edaran | C X Sumbangan        | <b>C</b> Memo Pej YBM                     |
|              | C X Minit YBM                                                                       | <b>C</b> X RAHSIA                           | <b>C</b> X Minit ksu | <b>C</b> Minit bebas                      |
|              | Page 1 of 2, showing 20 records out of 21 total, starting on record 1, ending on 20 |                                             |                      |                                           |
|              | $\leftarrow$ Previous 1 2 Next $\rightarrow$ Last                                   |                                             |                      |                                           |

Rajah 32: Daftar Tags

#### **Aktiviti Log**

![](_page_21_Picture_29.jpeg)

#### **Aktiviti Login**

![](_page_21_Picture_30.jpeg)

#### **Tetapan Parameter**

Pentadbir Utama boleh mengemaskini Tetapan Parameter bagi Sistem Pengurusan Surat (SPS)

![](_page_21_Picture_31.jpeg)

#### **5.0 PENUTUP**

Pembangunan Sistem Pengurusan Surat Pejabat KSU ini melalui Perkongsian Sumber Terbuka dari Kementerian Perumahan Kerajaan Tempatan (KPKT) diharapkan dapat membantu pelbagai pihak khususnya Pengurusan Surat bagi Pejabat, KSU KKMM dalam memantau pendaftaran rekod surat seluruh KKMM. Manual ini disediakan supaya pegawai/ Setiausaha Pejabat KKMM dapat menggunakan sistem ini dengan lancar.

Manual ini juga diharapkan dapat membantu pegawai serta pihak-pihak yang terlibat dapat menggunakan sistem ini dengan lebih cekap sekaligus memberi hasil yang optimum dalam memberikan perkhidmatan kepada rakyat secara umumnya.